## <span id="page-0-0"></span>**(EN) Office 365 - Installation manual - Software**

## **1) Install Office 365 on a PC**

- Go to [www.office.com](https://www.office.com/) and if you're not already signed in, select **Sign in**.
- Sign in with the account of Universitat de València. [I forgot the account](https://angela.uv.es/display/STU/%28ES%29+OFFICE+365+-+Gestionando+mi+cuenta+Microsoft).

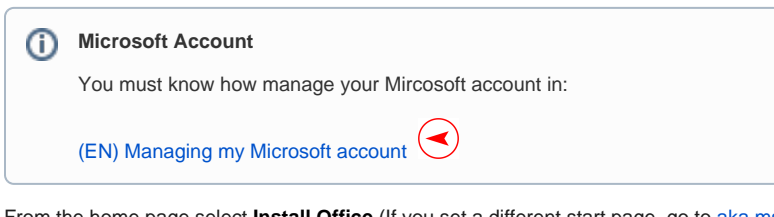

From the home page select **Install Office** (If you set a different start page, go to [aka.ms/office](https://aka.ms/office-install)[install.](https://aka.ms/office-install))

## **2) Install Office 365 on a Windows PC**

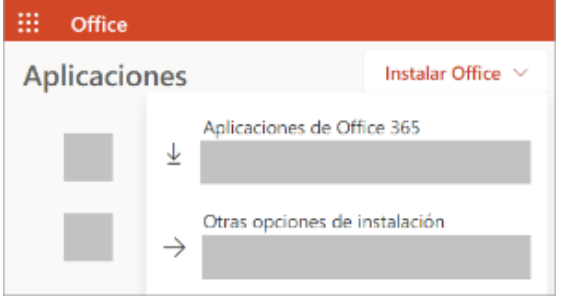

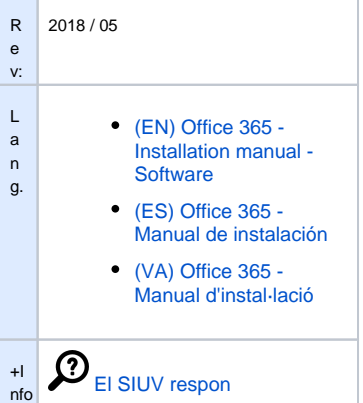

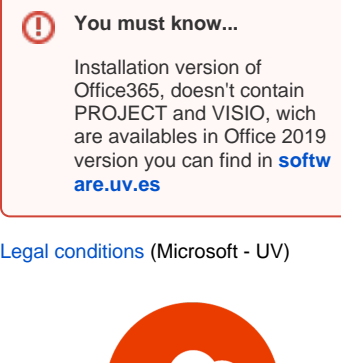

Office 365

- Select **Office 365 apps** to begin the installation. The 64-bit version is installed by default unless Office detects you already have a 32-bit version of Office (or a stand-alone Office app such as Project or Visio) installed. In this case, the 32-bit version of Office will be installed instead.
- This completes the download of Office to your device. To complete the installation, follow the section below.
- Depending on your browser, select **Run** (in Edge or Internet Explorer), **Setup** (in Chrome), or **Sa ve File** (in Firefox). If you see the User Account Control prompt that says, **Do you want to allow this app to make changes to your device?** select **Yes**.

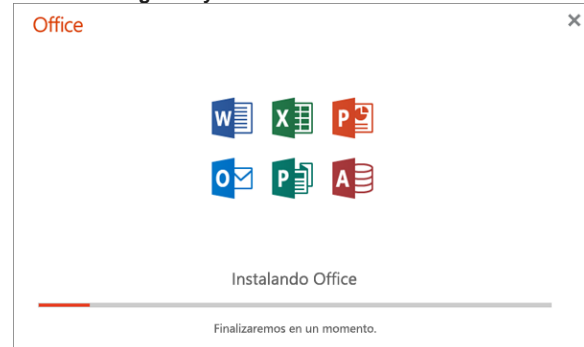

Your install is finished when you see the phrase, **"You're all set! Office is installed now"** and an animation plays to show you where to find Office applications on your computer. Select **Close**.

## **3) Install Office 365 on a Mac**

- Go to [www.office.com](https://www.office.com/) and if you're not already signed in, select **Sign in**.
- Sign in with the account of Universitat de València. [I forgot the account](https://angela.uv.es/display/STU/%28ES%29+OFFICE+365+-+Gestionando+mi+cuenta+Microsoft).
- $\bullet$ From the home page select **Install Office** (If you set a different start page, go to [aka.ms/office](https://aka.ms/office-install)[install.](https://aka.ms/office-install))

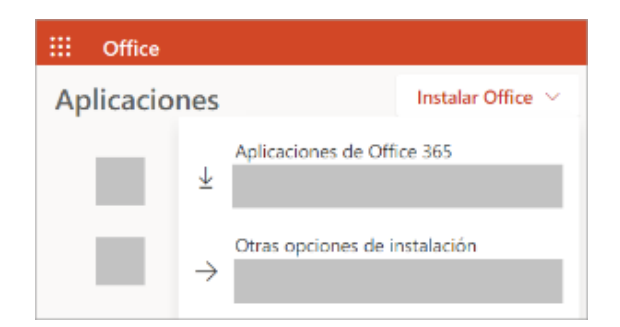

Once the download has completed, open Finder, go to **Downloads**, and double-click **Microsoft Office installer.pkg** file (the name might vary slightly). If you see an error that says the **Microso ft Office installer.pkg** can't be opened because it is from an unidentified developer, wait 10 seconds and move the downloaded file to your desktop. Hold **Control** + click the file to launch the installer.

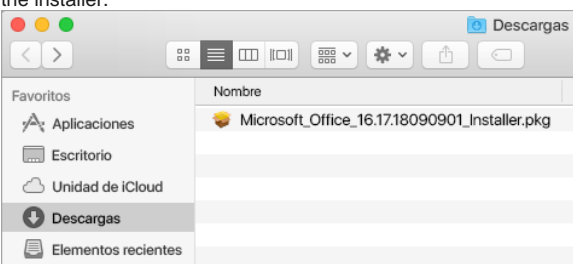

On the first installation screen, select **Continue** to begin the installation process.

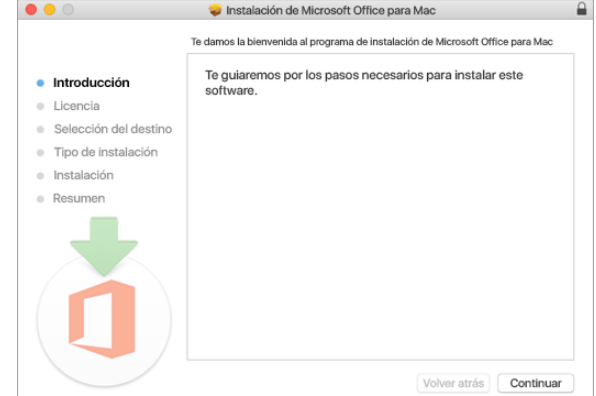

- Review the software license agreement, and then click **Continue**.
- Select **Agree** to agree to the terms of the software license agreement.
- Choose how you want to install Office and click **Continue**.
- Review the disk space requirements or change your install location, and then click **Install**.
- Enter your Mac login password, if prompted, and then click **Install Software**. (This is the password that you use to log in to your Mac.)
- The software begins to install. Click **Close** when the installation is finished.

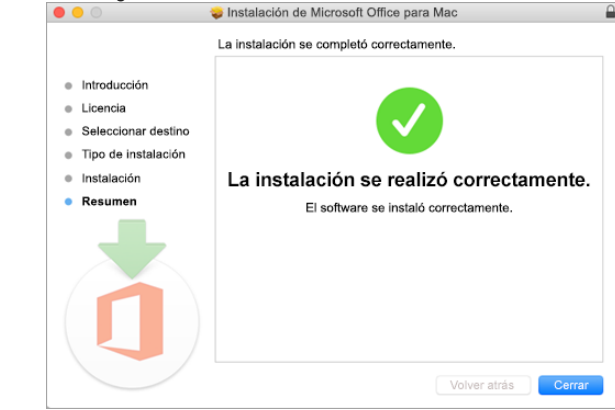